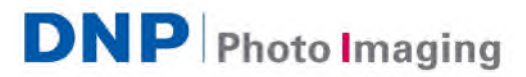

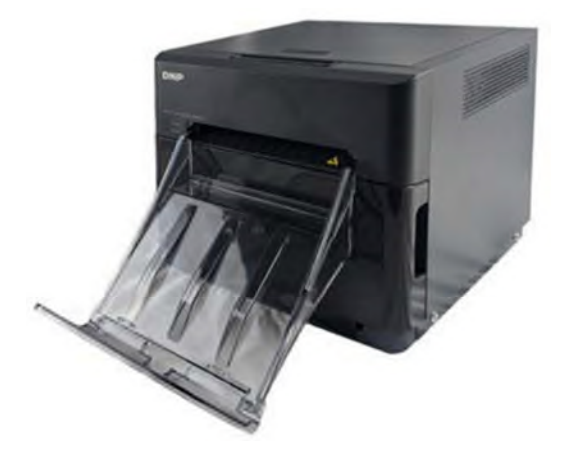

# **Принтер QW410 Руководство по подготовке к работе**

© 2020. DNP Photo Imaging Europe Все права защищены. В примера и примера и примера и примера и ред.: 20.01.2020

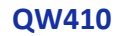

# **Ваш новый принтер QW410!**

**Ультракомпактный и легкий.**

Благодаря весу менее 6 кг принтер можно легко брать с собой с одного мероприятия на другое. Малый размер принтера позволяет переносить его в стандартных плечевых сумках.

## **Инновационные форматы**

**печати.** Печатающая головка 11 см (4,5"), превосходная электронная составляющая и

механизмы принтера QW410 обеспечивают большое разнообразие форматов печати, оставляя ваших клиентов довольными. Носитель Pano Print 11x20 см делает возможной печать в уникальном формате, например, без необходимости обрезки снимков высокого разрешения с соотношением сторон 16:9. Разнообразие вариантов формата печати и соотношения сторон обеспечивает возможность выбора для конкретного мероприятия. Например: 5x10 см, 10x10 см, 11x11 см и т. д.

**Функция Lay Flat.** Принтер оснащен инновационным механизмом, который при необходимости уменьшает скручивание бумаги. Эта функция может включаться как автоматически, так и вручную.

**Поддержка внешней батареи.** Ваш принтер существенно экономит энергию. Он использует на 35 % меньше энергии и сможет проработать от батареи все мероприятие!

**Качество DNP.** Малый размер принтера QW410 не мешает ему обеспечивать превосходные результаты, соответствующие привычно высокому стандарту качества цветных фотоотпечатков DNP.

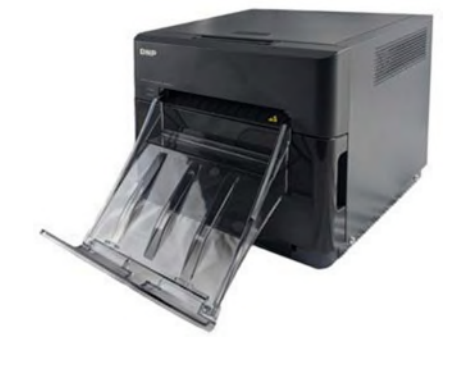

**QW410**

# **Термины и компоненты принтера**

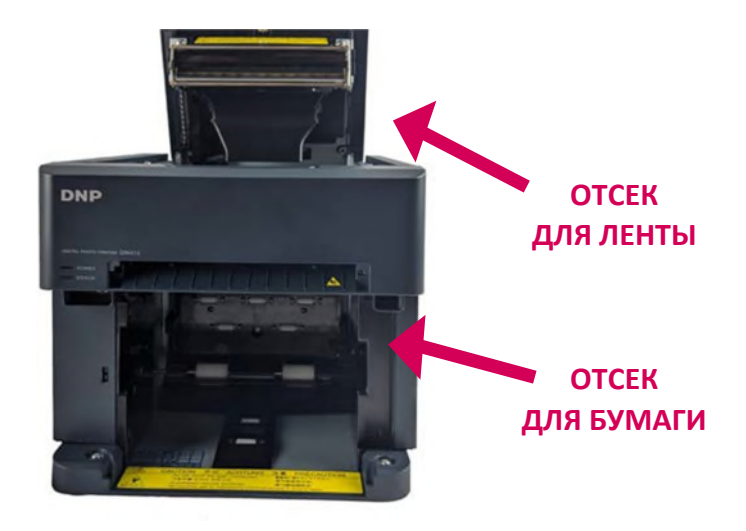

**ЛОТОК ДЛЯ БУМАГИ**

## **КОНТЕЙНЕР ДЛЯ ОБРЕЗКОВ БУМАГИ**

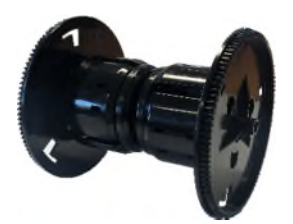

**ДЕРЖАТЕЛЬ БУМАГИ РАЗДЕЛИТЕЛИ**

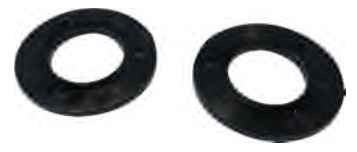

**(для**

**отпечатков 10x15 см)**

## **Первое подключение принтера**

## ВНИМАНИЕ!

Сохраните оригинальную коробку и упаковочный материал! Когда принтер не используется, его можно хранить в коробке. Коробку также можно использовать для перевозки или пересылки принтера.

- 1. **Распакуйте принтер.** Извлеките принтер из упаковочной коробки. Удалите с принтера все упаковочные материалы (пластик, пленка и т. д.).
- 2. Убедитесь в наличии всех перечисленных компонентов.
	- (1) Принтер QW410
	- (1) Лоток для бумаги
	- (2) Катушки для рулона бумаги
	- (2) Разделители катушки для рулона бумаги
	- (1) Шнур питания принтера

#### ПРИМЕЧАНИЕ:

Для использования принтера необходима также коробка носителя печати QW410!

- 3. **Установите принтер на месте использования.** Принтер должен стоять на ровной твердой поверхности. Установка принтера на неустойчивую поверхность может привести к падению принтера, травме пользователя или повреждению компонентов принтера во время печати.
- 4. **Установите драйвер принтера.** Перейдите на сайт компании DNP и скачайте драйвер принтера. https://dnpphoto.eu/ru/zagruzki/drayvery-i-soft/drivers Следуйте указаниям на экране во время установки драйвера.

**QW410 QW410**

#### 5. **Подключите принтер.**

Убедитесь, что принтер выключен. Подключите шнур питания к принтеру (синий круг) и вставьте вилку шнура питания в настенную розетку. Подключите USB-кабель к USB-порту типа B и к компьютеру (желтый круг). Включите принтер и компьютер.

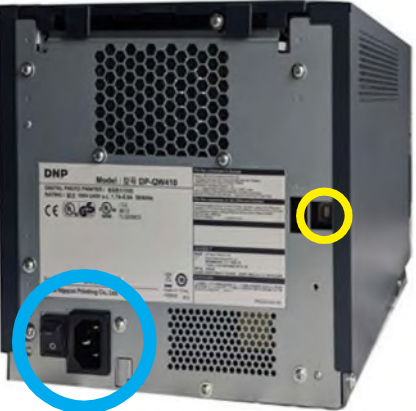

6. **При необходимости используйте разделители для бумаги.** Если вы используете 4-дюймовую бумагу (10 см), установите разделители, чтобы бумага выровнялась относительно печатающей головки для надлежащей печати. Разделители закрепляются на месте, чтобы они не двигались во время использования. Если вы используете 4,5-дюймовую бумагу (11 см), **не устанавливайте разделители**.

## **Замена бумаги для принтера**

- 1. **Опорожните контейнер для обрезков.** Извлеките лоток для бумаги из передней части принтера. Извлеките контейнер для обрезков и выбросьте их. Уберите контейнер для обрезков в сторону.
- 2. **Выньте старую бумагу (если необходимо).** Извлеките катушки для бумаги из отсека для бумаги. Снимите старую бумагу с катушек и выбросьте ее.
- 3. **Подготовьте новый рулон бумаги.** Откройте коробку с носителем печати и извлеките рулон бумаги. Снимите пластиковую упаковку, но пока не трогайте крайнюю пломбу. Убедитесь, что края бумаги ровные и не выступают за пределы центра рулона. Наденьте новый рулон бумаги на катушки для бумаги. Обязательно прижмите катушки к рулону, чтобы обеспечить их плотное прилегание.

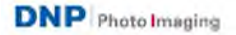

- 4. **Правильно расположите рулон бумаги.** Убедитесь, что рулон бумаги расположен таким образом, что его ведущий край выходит сверху рулона и направлен в сторону его нижней части.
- 5. **Установите новый рулон бумаги в**
	- **принтер.** Установите катушку и новый рулон бумаги в соответствующий отсек. Снимите пломбу с бумаги. Размотайте бумагу от верхней части к нижней части рулона и протяните в отсек для бумаги. Продолжайте протягивать бумагу до тех пор, пока принтер не подаст звуковой сигнал. Светодиодный индикатор неисправности (ERROR) меняется с мигающего красного и оранжевого на мигающий красный.

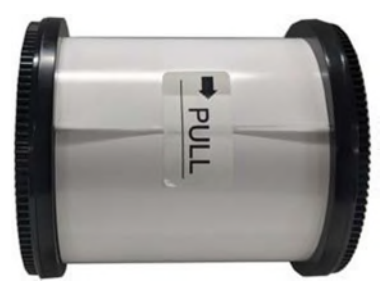

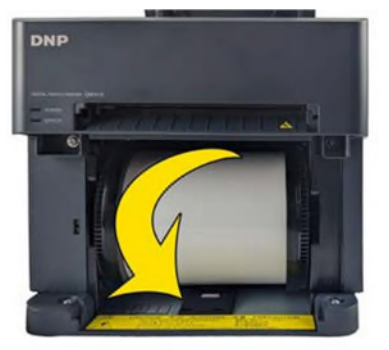

6. **Установите контейнер для обрезков на место.** Установите контейнер для обрезков обратно в принтер.

## ПРИМЕЧАНИЕ:

Светодиодный индикатор питания (POWER) начинает гореть зеленым светом, когда лента, бумага и контейнер для обрезков установлены надлежащим образом. Если светодиодный индикатор неисправности мигает красным светом, необходимо убедиться, что лента, бумага и контейнер для обрезков надежно прилегают.

7. **Установите лоток для бумаги на место.** Лоток для бумаги вмещает до 20 отпечатков. Однако рекомендуется регулярно извлекать отпечатки из лотка для предотвращения замятий.

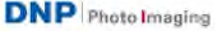

## **Замена ленты**

- 1. Нажмите на кнопку в верхней части принтера, чтобы открыть отсек для ленты.
- 2. Если в принтере уже установлена лента, извлеките и утилизируйте ее.
- 3. Расположите новую ленту таким образом, чтобы сторона подачи (большая) была направлена к вам, а приемная сторона (меньшая) – в сторону задней стенки принтера.

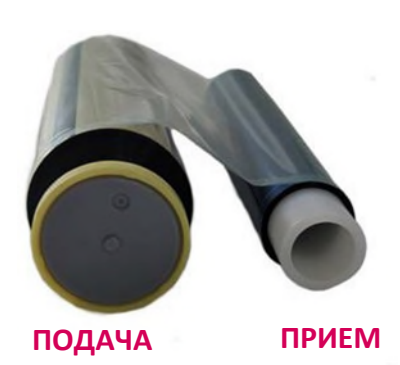

4. Совместите левые стороны ленты с канавками, а затем опустите правые стороны лент на место до щелчка.

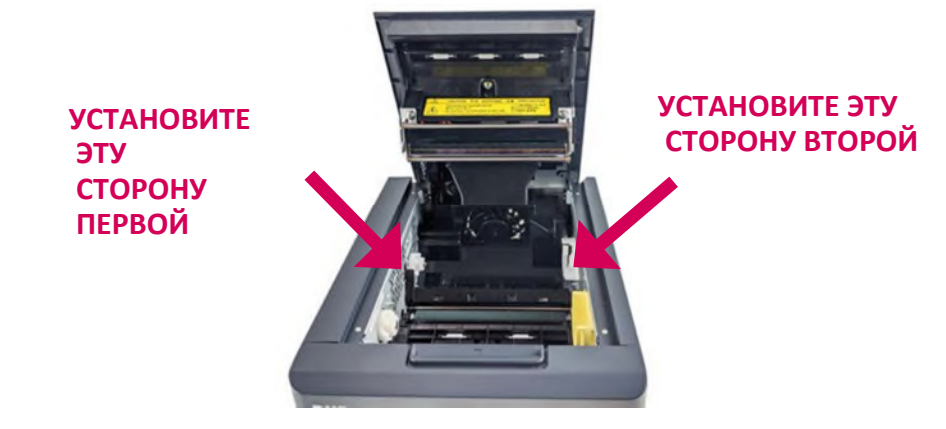

- 5. Устраните провисание ленты, вращая ее в сторону подачи.
- 6. Закройте отсек для ленты.

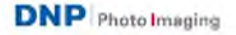

## **Материалы, доступные на**

# **сайте DNP**

- **Драйвер для принтера QW410** https://dnpphoto.eu/ru/zagruzki/drayvery-i-soft/drivers
- **Программное обеспечение Hot Folder Print**

*Бесплатная утилита, которая делает печать еще проще! Распечатывайте изображения в необходимом порядке, выполняйте коррекцию цвета для всех отпечатков, добавляйте персонализированные границы, чтобы ваши отпечатки выделялись среди других… Кроме того, Hot Folder Print является средством интеграции, позволяющим сторонним разработчикам быстро интегрировать принтеры DNP в собственные продукты.* https://dnpphoto.eu/ru/zagruzki/drayvery-i-soft/firmwaressoftwares/hot-folder-print

- **Руководство пользователя QW410** https://dnpphoto.eu/ru/zagruzki/manualy-i-broshyury/manuals
- **Брошюра QW410** https://dnpphoto.eu/ru/zagruzki/manualy-ibroshyury/brochures/qw410
- **Декларация соответствия QW410** *Здесь можно найти декларацию соответствия как для принтера, так и для носителя.* https://dnpphoto.eu/ru/zagruzki/deklaraciya-o-sootvetstvii/qw410-1
- **Изображения QW410** https://dnpphoto.eu/ru/produkciya/fotoprintery/item/662-qw410

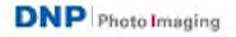

У Вас остались вопросы, связанные с гарантией, драйверами, расширенными функциями принтера или другими продуктами? Свяжитесь с нашей службой поддержки:

support@dnpphoto.eu

## **DNP Photo Imaging Europe 22 avenue des Nations BP 51077 Villepinte 95948 Roissy Cedex**

Все данные о продукте и его использовании, приведенные в настоящем документе, добросовестно предоставлены DNP Photo Imaging Europe (DNP PIE). Любые подразумеваемые или явные гарантии, включающие, помимо прочего, подразумеваемые гарантии товарного состояния или пригодности для использования по назначению, исключены. Запрещается полная или частичная адаптация или воспроизведение в любой материальной форме любой информации, содержащейся в настоящем документе, или описываемого в нем продукта без предварительного письменного разрешения DNP PIE.

© 2020. DNP Photo Imaging Europe. Все права защищены.